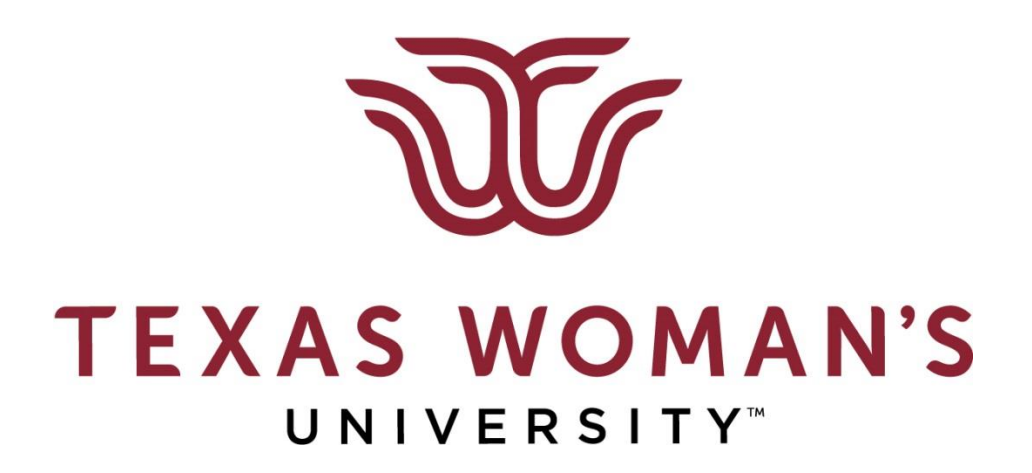

# **MANAGER SELF-SERVICE**

PERSONNEL TRANSACTION FORMS

**HIRES**

**REHIRES**

**CREATE ADDITIONAL ASSIGNMENTS**

**UPDATE ASSIGNMENTS**

**TASK PAYMENT**

**TERMINATION**

**CHANGE MANAGER**

**QUICK REFERENCE GUIDE** 

# **ENTER A NEW HIRE PTF:**

- **1. Log-in to Phoenix**
- **2. Choose Manager Self-Service**
- **3. Choose Hire**
- **4. If the employee has never worked for TWU, but it shows duplicate, choose No Match.**

**Hire: Enter Basic Details** 

Enter the details and click Continue to check for potential duplicates and hire the person. \* Indicates required field

TIP Business Group is always TWU. You may change Department name on the Assignment page.

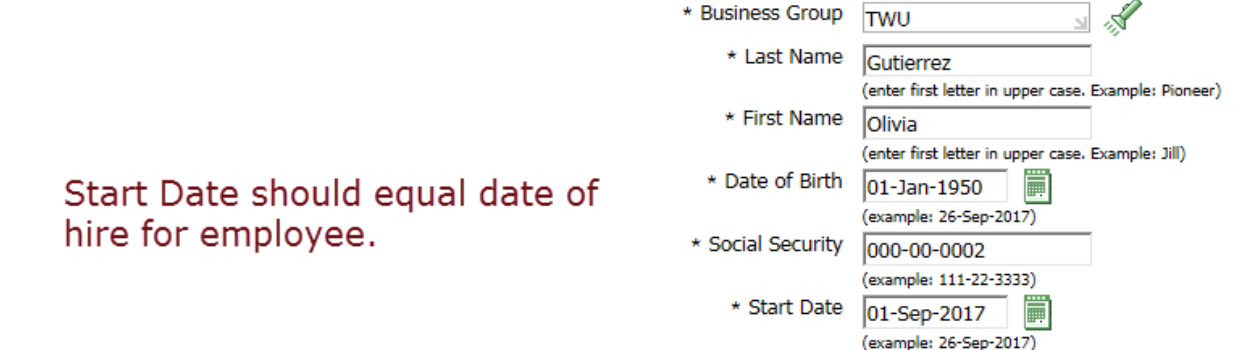

- **5. Enter the Last name, First name, Date of Birth, Social Security, and Start Date of the new employee. (If this information is entered incorrectly, it will cause a delay in the employee being able to create a Pioneer Portal account.)**
- **6. Choose Continue**

Continue

**7. Provide the person Details for the new employee (all fields with an \* are required fields):** 

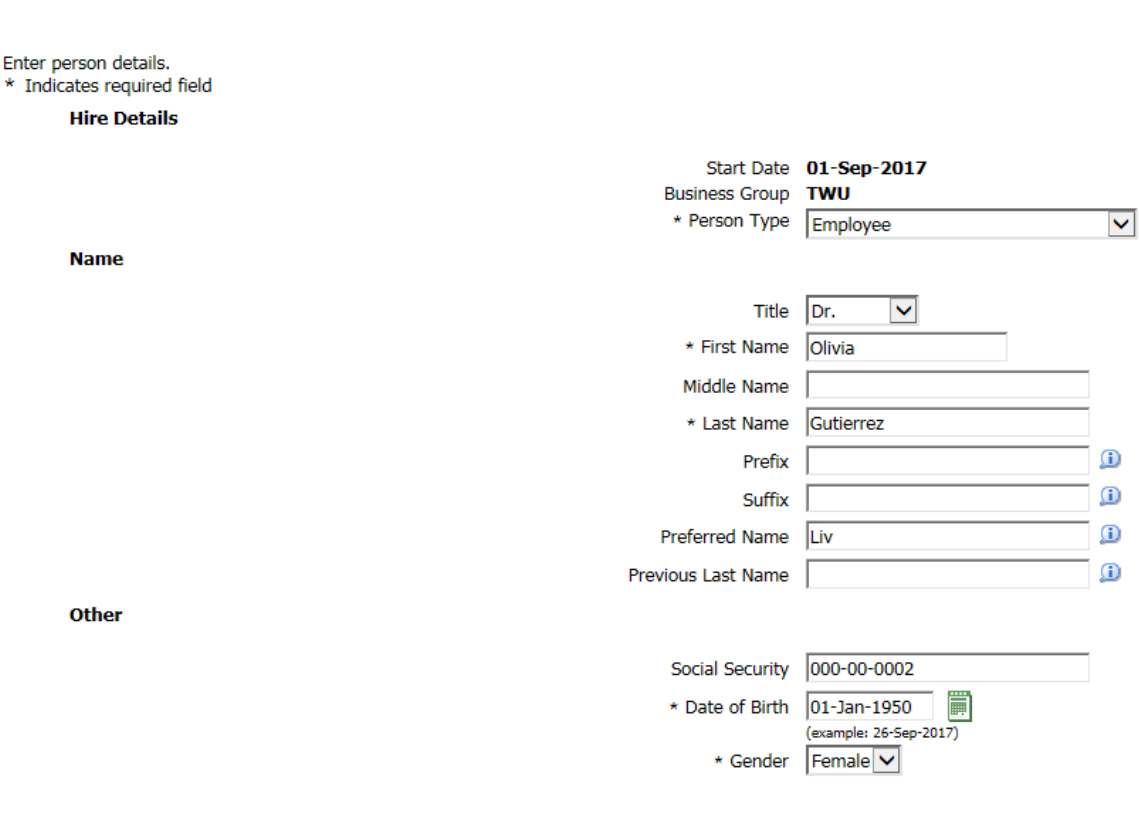

**8. Choose Next** 

**Hire: Person Details** 

**9. Hire: Assignment – Enter the Assignment Details Remove "TWU" from "Department Name" and enter the employee's department (All fields with an \* are required fields):**

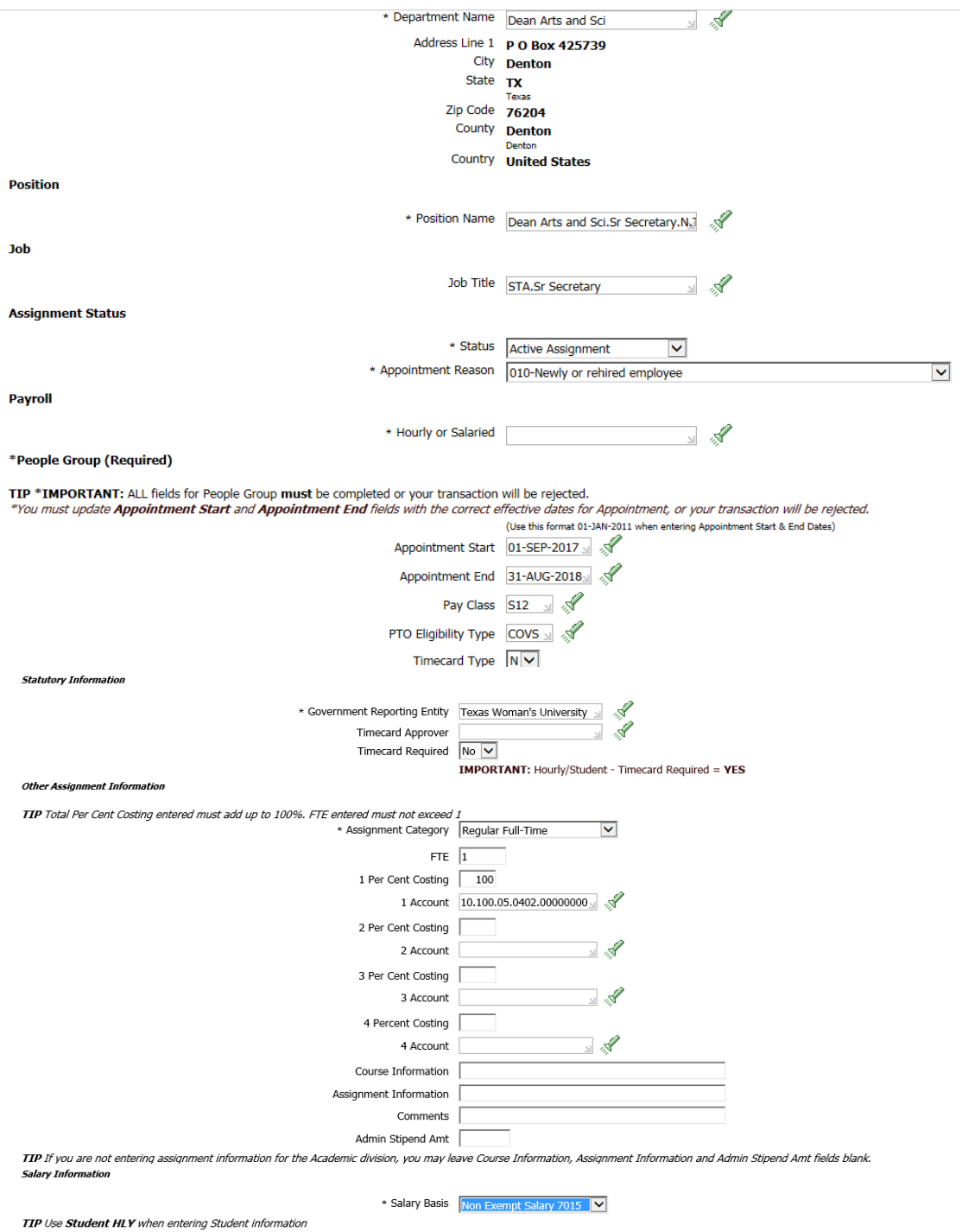

*Notes – Timecard Approver field should only be used for staff employees who complete a timecard when the timecard approver and supervisor are not the same person. The Budget Office has asked when we move someone into a budgeted line, we put in the comments who this person will be replacing; so they know what line is being filled. "Replacement for \_\_\_\_\_\_\_\_\_\_."*

- **10. Choose Next**
- Add or Change Salary **11. Choose the Add or Change Salary button:**
- **12. Choose the "Reason For Pay Change" in the drop down menu: (i.e. 010 New Hire)**
- **13. Enter the annual salary in the "Actual Pay Amount" field and TAB. It will fill in the other boxes for you.**

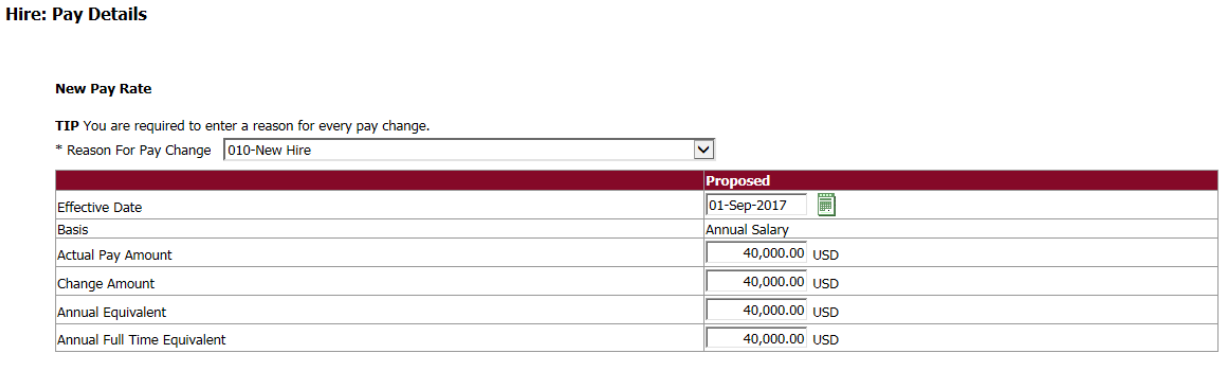

- **14. Choose Apply**
- **15. Review the salary information and choose next**
- **16. Assign a supervisor to the employee in the Supervisor field. (This person will be the one that supervises the employee and completes performance evaluations).**

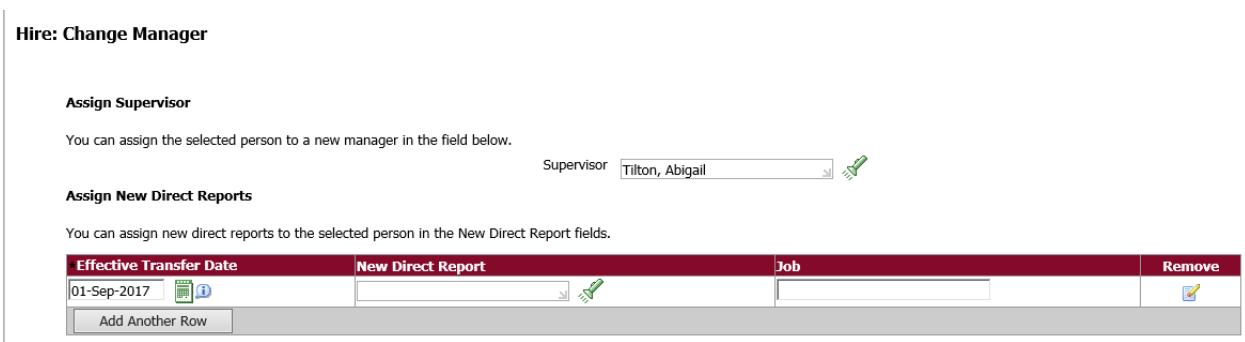

**17. Choose Next** 

**18. Extra Information – Add Tenure Status for all faculty, adjuncts, and GTAs. Adjunct Faculty and GTAs are "Not Eligible for Tenure".**

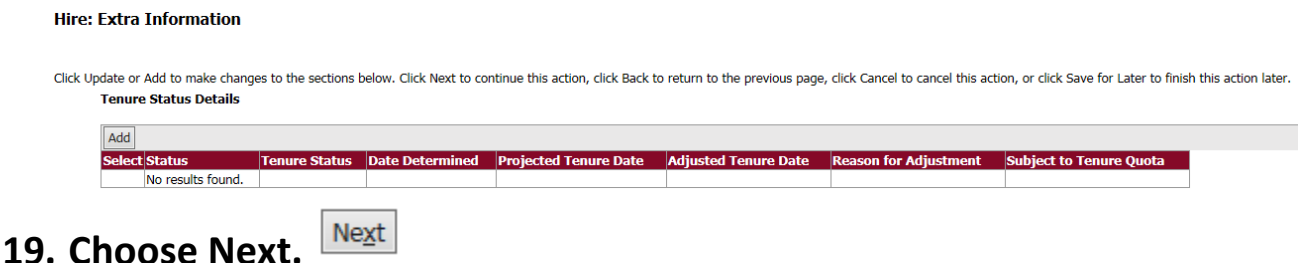

**20. Special Information – Enter TWU Qualifications for all faculty, adjunct faculty, and graduate assistants. (If other position, please choose Next)**

**Hire: Special Information** 

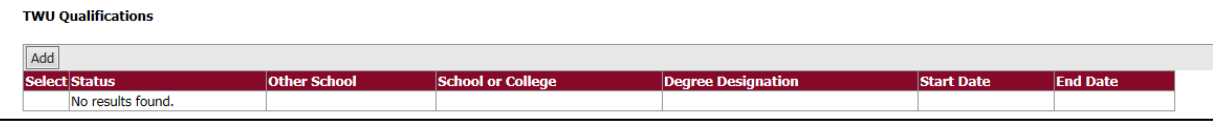

- **21. Choose Next**
- **22. Review Page – Review your information for accuracy. If you find an error, click the Back button to correct.**
- **23. After Review, click on the Printable Page button to print a copy of your PTF Printable Page**

**24. Click the Submit Button to submit your PTF for approval.** 

Submit

 *NOTES: You can track your PTF status through Pioneer Portal, SQL Reports, Manager Self-Service folder, Pending New Hires.*

# **ENTER AN UPDATE ASSIGNMENT PTF**

**Update assignment PTFs are used to update data on an employee's current assignment such as – fiscal year dates, salary, FTE, costing, or terminate an assignment if an employee has multiple positions.**

- **1. Log in to Phoenix**
- **2. Choose Manager Self-Service**
- **3. Choose Update Assignment**
- **4. In the "Name" field, type the last name of the employee you want to update and choose "Go"**
- **5. Choose the assignment number you want to update and click Action**

**on the "Action" icon** 

**6. Choose an effective date. This is the date the update will take place. You can change this date to be retroactive or in the future.**

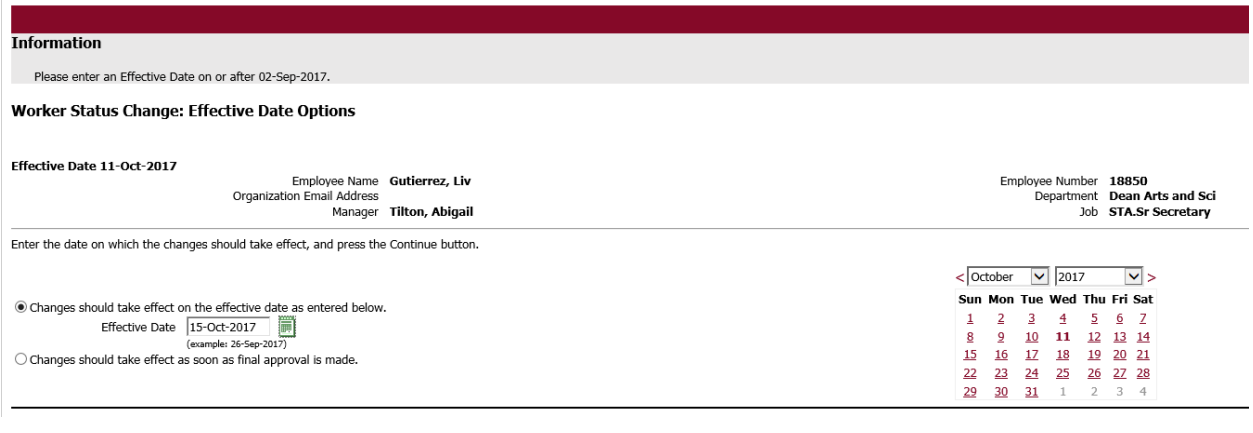

**7. Choose Continue** 

Continue

*For this example, we will update FTE, salary, and costing for the employee.*

- **8. Scroll down to the FTE area and change the FTE to the new FTE for employee.**
- **9. Type the effective date from the previous page as the "Costing Start Date" field**
- **10. Change the costing/account number.**

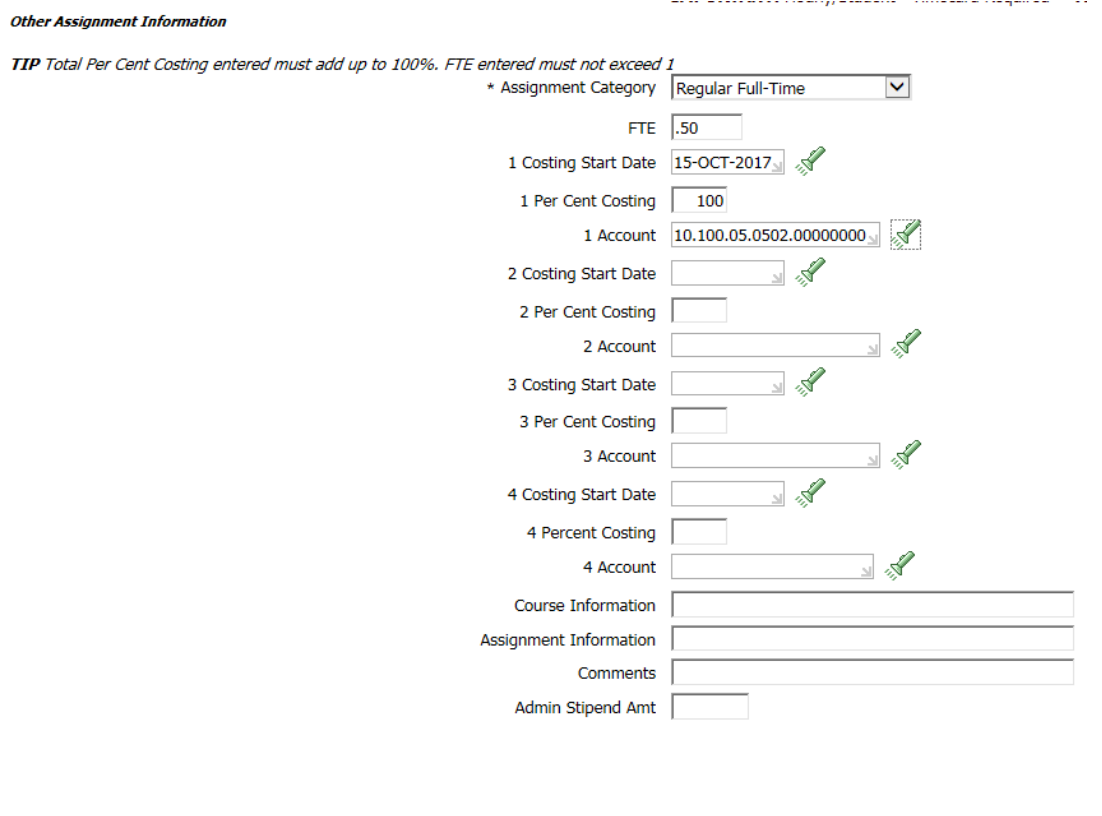

- 11. Choose Next Rext
- **12. Chose Next past the Change Location area**
- **13. Change the assignment category from Regular Full-time to Regular part-time (since our example is dropping FTE from 1.0 to .50)**

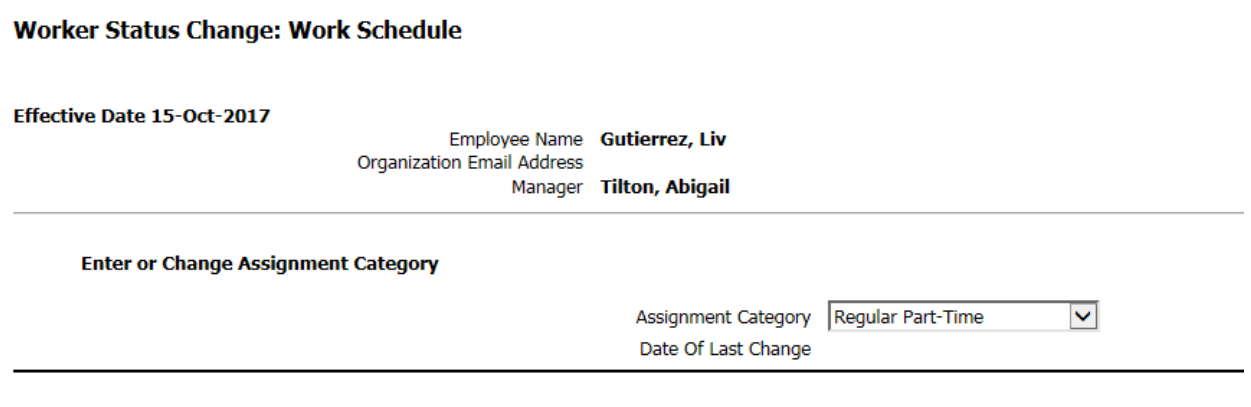

- **14. Choose Next**
- Add or Change Salary **15. Click on the Add or Change Salary button**
- **16. Choose a Reason For Pay Change from the drop down menu Type in the new salary under "Actual Pay Amount" field and TAB. It will fill in the rest of the fields for you.**
- **17. Choose Apply**
- **18. Review the salary and choose Next**
- **19. If you want to change the supervisor, clear out the current supervisor in the supervisor field and add the new supervisor.**
- **20. Choose Next Next until you get to the Review Page**
- **21. Review your changes. Everything with a blue dot next to it is an update you will be submitting for approval.**
- **22. Choose the Printable Page button to print the PTF prior to**

Printable Page  **approval.** 

**23. Choose Submit to send the PTF for approvals.** 

*Note: You may use the "Comments to Approver" box at the bottom of the PTF on the Review page to note information for approvers, such as "salary retro to 9/1/17", etc.*

### **CREATE AN ADDITIONAL ASSIGNMENT**

**Sometimes, it is necessary to create an additional assignment for an employee. For example, a graduate assistant with more than one position, or a regular employee with an adjunct faculty assignment**

- **1. Log in to Phoenix**
- **2. Choose Manager Self-Service**
- **3. Choose Create Additional Assignment**
- **4. A box will pop up stating Your Current effective date is XX-XXX-XXXX. Do you want to change it?**
	- **a. If your additional assignment starts in the future, use the current date (today's date) to create your additional assignment.**
	- **b. If your additional assignment starts with the current date or a past date, use those dates as your effective date. (i.e. 9/1/17)**

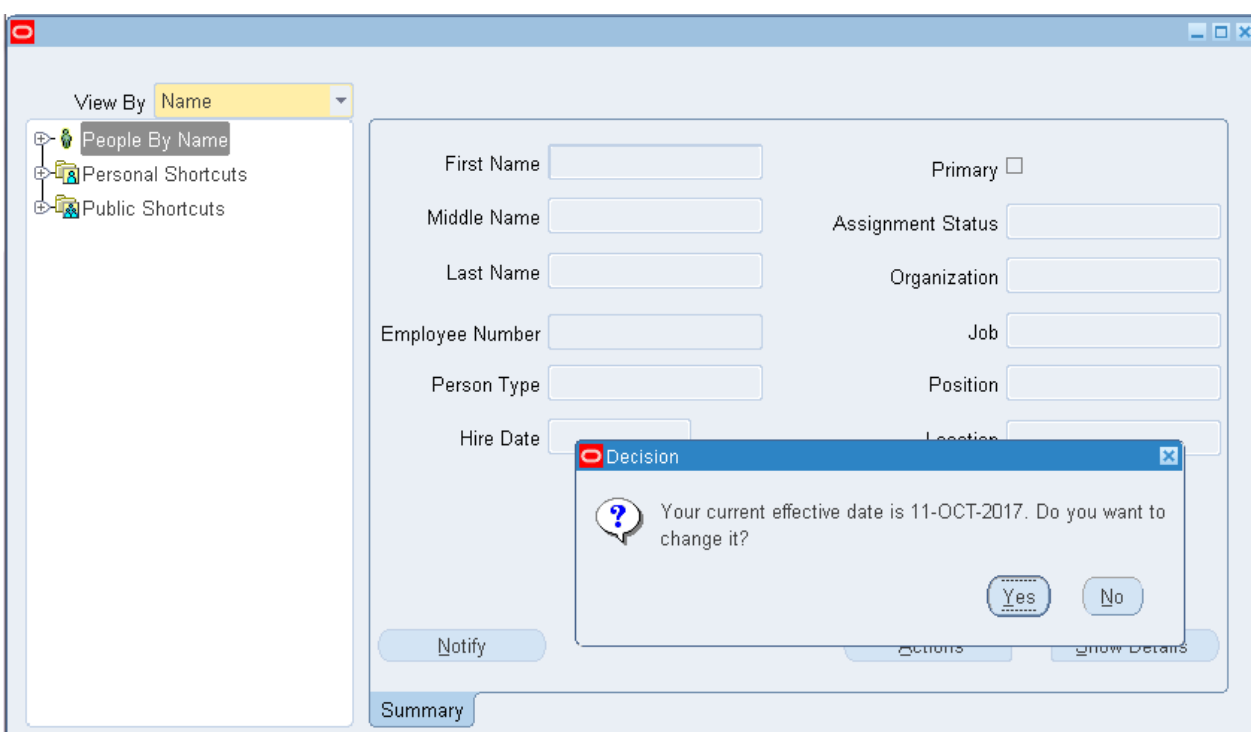

- **5. Click on the Flashlight icon in the upper left corner**
- **6. Type in the Last Name of the employee you want to create an additional assignment for and choose the Find button.**

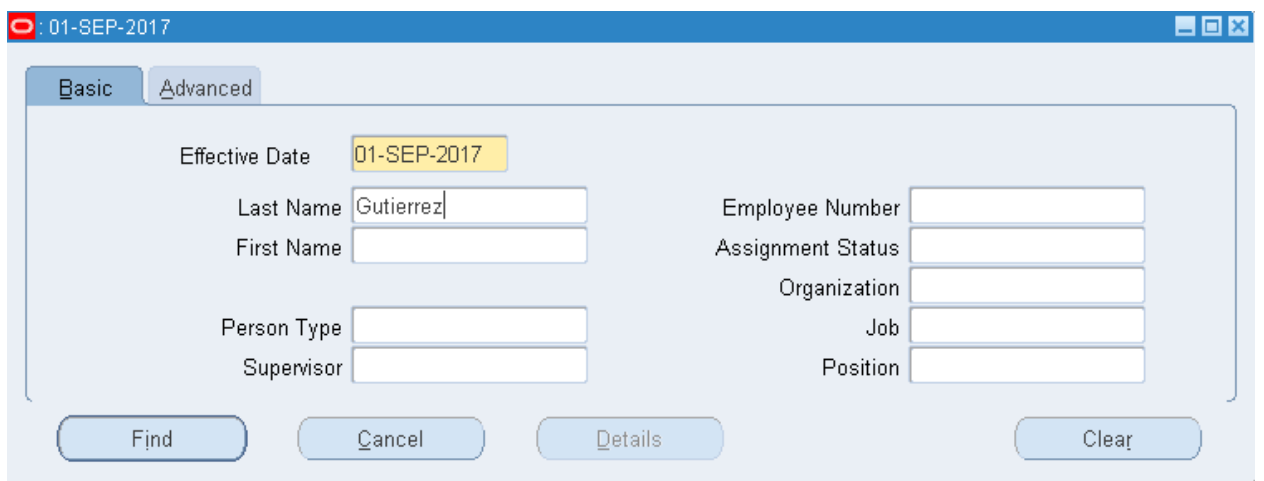

**7. Click on the employee's name you want to add the assignment**

**Details** 

**8. Choose the "Details" button.** 

**Actions** 

- **9. Click on the "Actions" button.**
- **10. Choose "New Assignment"**
- **11. Choose the Next Button**

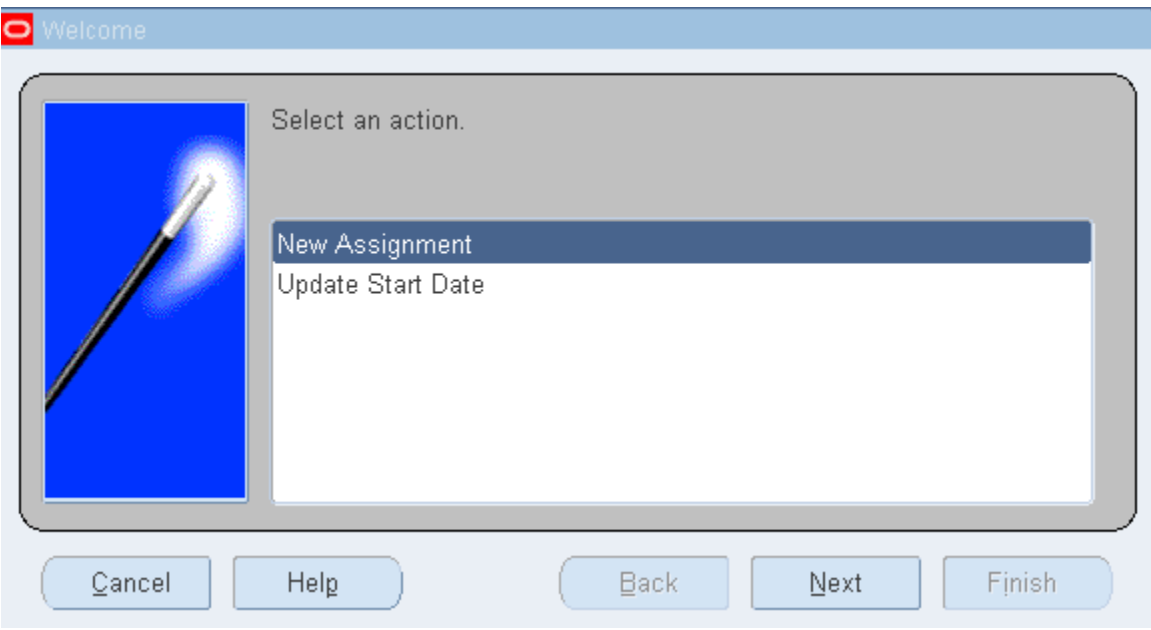

**12. Choose the Finish Button. You have now created an additional assignment for the employee and may exit this area and go to Manager Self-Service, Update Assignment to create an update assignment PTF to update your new blank assignment.**

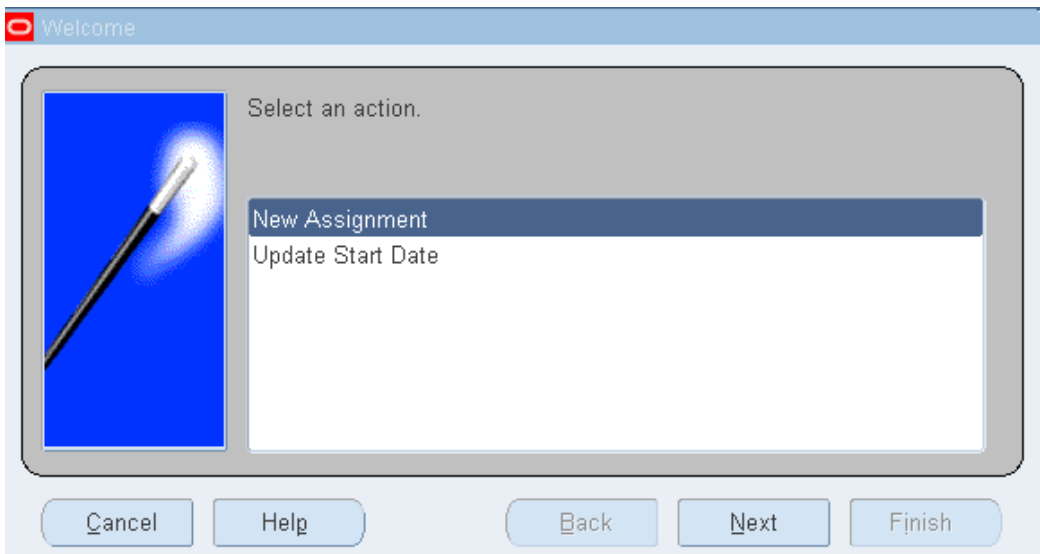

## **ENTER A TASK PAYMENT PTF:**

**NOTE: A supplemental task payment form is required prior to entering a task payment PTF for regular faculty and staff employees only. To access the STP form for approvals, please follow this link and the form is within the policy:** 

**[https://servicecenter.twu.edu/TDClient/1956/Portal/Shared/FileOpen?At](https://servicecenter.twu.edu/TDClient/1956/Portal/Shared/FileOpen?AttachmentID=b88a02bf-75af-408c-8e35-f2844788057d&ItemID=33205&ItemComponent=26&IsInline=0) [tachmentID=b88a02bf-75af-408c-8e35](https://servicecenter.twu.edu/TDClient/1956/Portal/Shared/FileOpen?AttachmentID=b88a02bf-75af-408c-8e35-f2844788057d&ItemID=33205&ItemComponent=26&IsInline=0) [f2844788057d&ItemID=33205&ItemComponent=26&IsInline=0](https://servicecenter.twu.edu/TDClient/1956/Portal/Shared/FileOpen?AttachmentID=b88a02bf-75af-408c-8e35-f2844788057d&ItemID=33205&ItemComponent=26&IsInline=0)**

**Log in to Phoenix**

- **1. Choose Manager Self-Service**
- **2. Choose Task Payment**
- **3. In the Name field, type in the last name of the employee who will receive the task payment.**
- **4. Click the "Go" button.**
- **5. Click the select radio button next to the assignment number Action**

and choose the Action icon.  $\mathbb{R}$  | (Note: If the employee **does not have a current position, you will need to create a program staff assignment. – See Program Staff Assignment creation at end of task payment instructions)**

- Enter Task Payment **6. Click on the Enter Task Payment button**
- **7. Form Type drop down menu, choose TWU Task Pay, which opens up the task payment PTF form:**
- **8. Enter the details for your task payment:**
	- **a. Amount = Total Dollar Amount for task**
	- **b. Task Payment Costing – Account number with 7013 object code (i.e. 10.100.05.1002.7013.00000000)**
	- **c. Enter Description of the work performed**
- **d. Enter Task start date – date work started**
- **e. Enter Task end date – date work completed (NOTE: The payment will not be processed prior to end date. I.e. – If the end date is November 30, it will not be available for payment until 12/1)**
- **f. Contact Name – Who may we contact with questions about the PTF**
- **g. Fringe Benefits Adjustment – Choose no. this field is no longer used.**
- **9. Effective From: IMPORTANT: This date determines when payment processes.** 
	- **a. Effective date is the earnings month to load the task payment PTF into. For example, if you want to pay the task payment on 11/1, then your effective date will be 10/1. If you want to pay your task payment on 12/1 then your effective from date will be 11/1.**
	- **b. Be aware of [payroll deadlines.](https://servicecenter.twu.edu/TDClient/KB/ArticleDet?ID=31473) If the payroll deadline has already passed for the month of October, your Effective from date will be 11/1.**

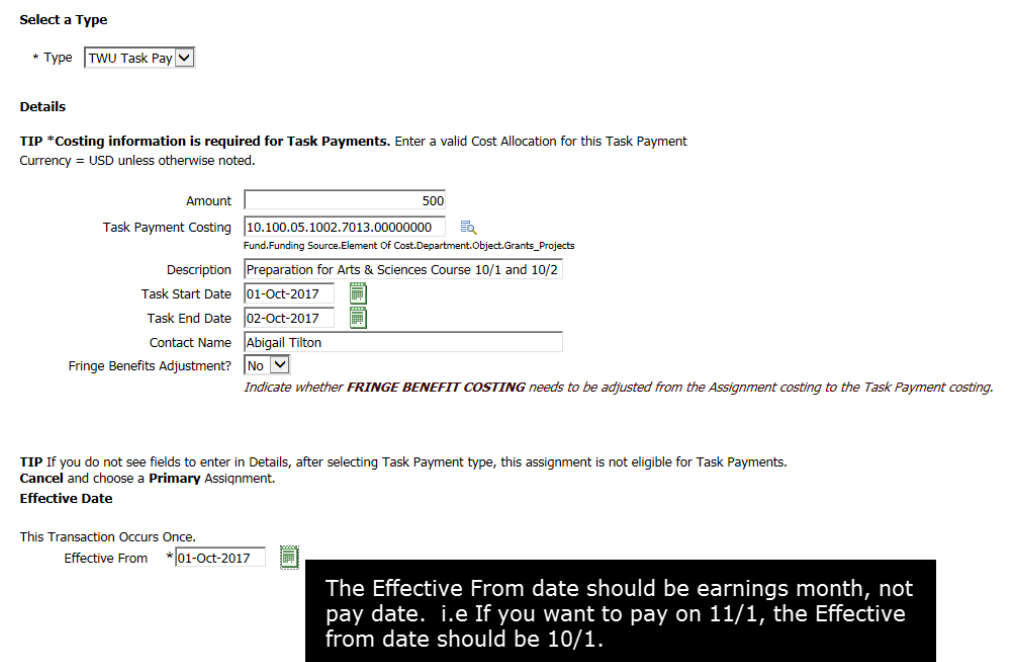

- **10. Choose the Apply Button.**
- **11. Choose Next**
- **12. Review your task payment PTF**
- **13. Choose the Printable Page button to print the PTF prior to Choose Submit to send the PTF for approval. \*\***

### **\*\*NOTE: BEFORE CLICKING SUBMIT:**

Make sure that all appropriate approvers are listed.

- Approver of account being used for payment
- Dean's Assistant (if originator is in a specific College)
- Versinia Gooden (if originator's department is within the Provost hierarchy)
- Robin Bayer (if task payment is being paid from grant)
- Estela Long (if payment is being made to a regular budgeted employee)
- Amanda Noday

### **PROGRAM STAFF ASSIGNMENT CREATION:**

- Create an additional assignment.
- Position = Program Staff
- Payroll = Salaried
- Salary Basis = Hourly 7013
- People Group Dates: Start = Date of beginning of work; End = End of fiscal year.
- Payclass = TSK
- $\bullet$  PTO = NONE
- $\bullet$  Timecard type = N
- Salary =  $$7.25$  (to comply with TRS guidelines).
- Approvers comments = Base assignment needed for task payment.

### **ENTER A TERMINATION PTF**

**NOTE: Termination PTFs will terminate the employee from the University completely. If you want to terminate an assignment, use Update Assignment PTF.**

- **1. Log in to Phoenix**
- **2. Choose Manager Self-Service**
- **3. Choose Termination**
- **4. In the Name field, type the last name of the employee you want to terminate from the University and click Go.**
- **5. Click on the assignment next to the name of the employee you want to terminate (if more than one, just pick one) and choose the Action icon.**
- **6. Effective date: Type the date of termination. The date the employee should be paid through.**
- **7. Choose the Continue Button**
- **8. In the Last Date Worked field – type the date the employee last worked**
- **9. Reason: Choose the reason code for termination. If transferring to a different state agency, use code 065**

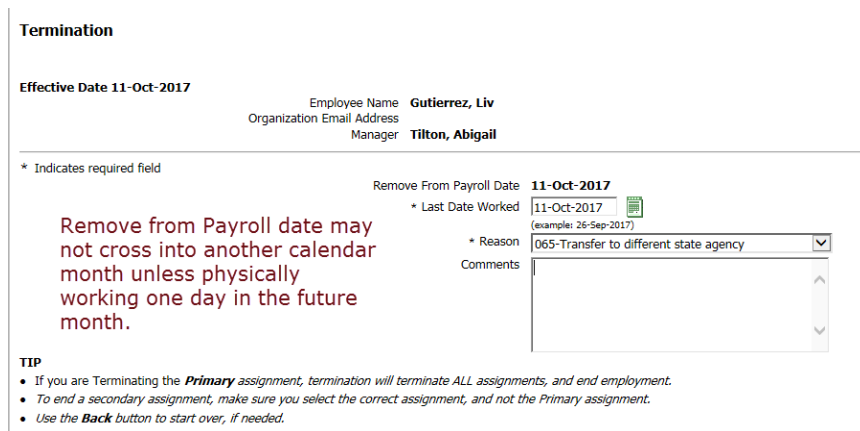

- **10. Choose the Next Button**
- **11. Review the Termination PTF**
- **12. Choose the Printable Page Button to print the PTF prior to approval.**
- **13. Choose Submit to send the PTF for approvals.**

# **ENTER A REHIRE PTF**

# *NOTE: Rehire PTFs must be completed in one transaction. It will not allow a save for later when completing rehire PTFs.*

- **1. Log in to Phoenix**
- **2. Choose Manager Self-Service**
- **3. Choose Rehire**
- **4. Type the Last name of the employee in the Last Name field**
- **5. Effective Date = Rehire date**
- **6. Person Type = Ex-employee since the employee is currently listed as ex-employee.**
- **7. Click Go**

#### **Rehire: Applicant Hire and Rehire**

Search for applicants or ex-employees and click Hire to hire an applicant or ex-employee.

\* Indicates required field

#### **Search**

Search for applicants with an accepted applicant assignment or ex-employees.

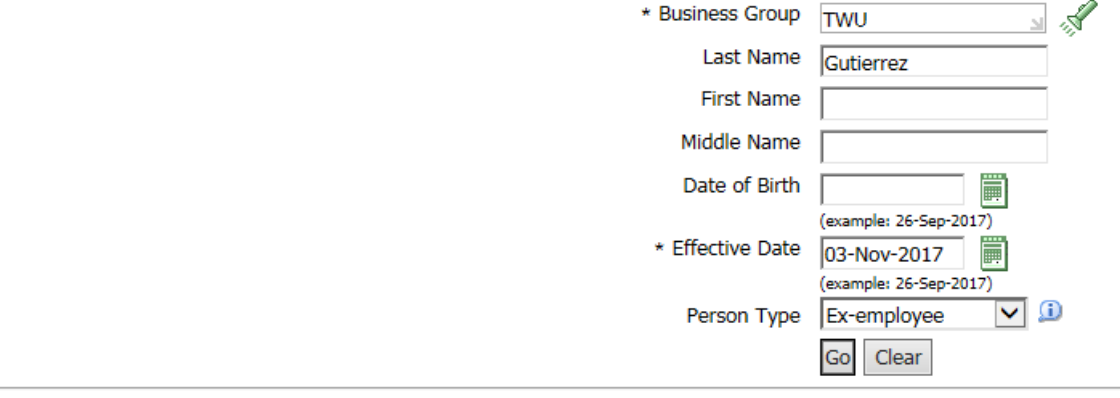

- **8. Select the Employee to Rehire**
- **9. Choose the Hire Button Select Applicant: Hire**
- **10. Person Type – Choose employee or Retired Employee**

# **11. The biographical information will already be populated for the employee. If any information has changed, please update it on this screen.**

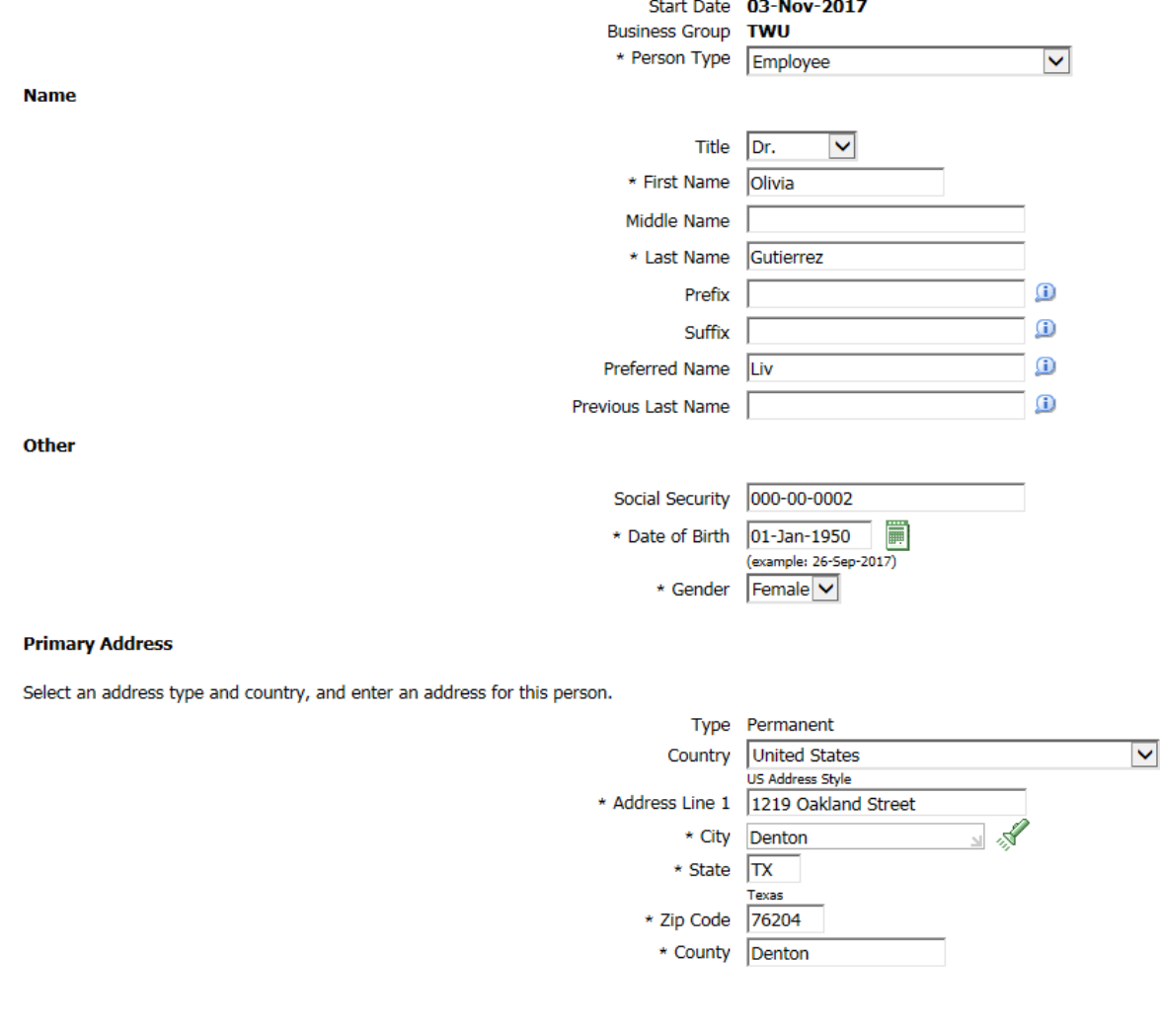

# **12. Choose the Next button**

# **13. Remove "TWU" from the Department Name field and replace with current department name.**

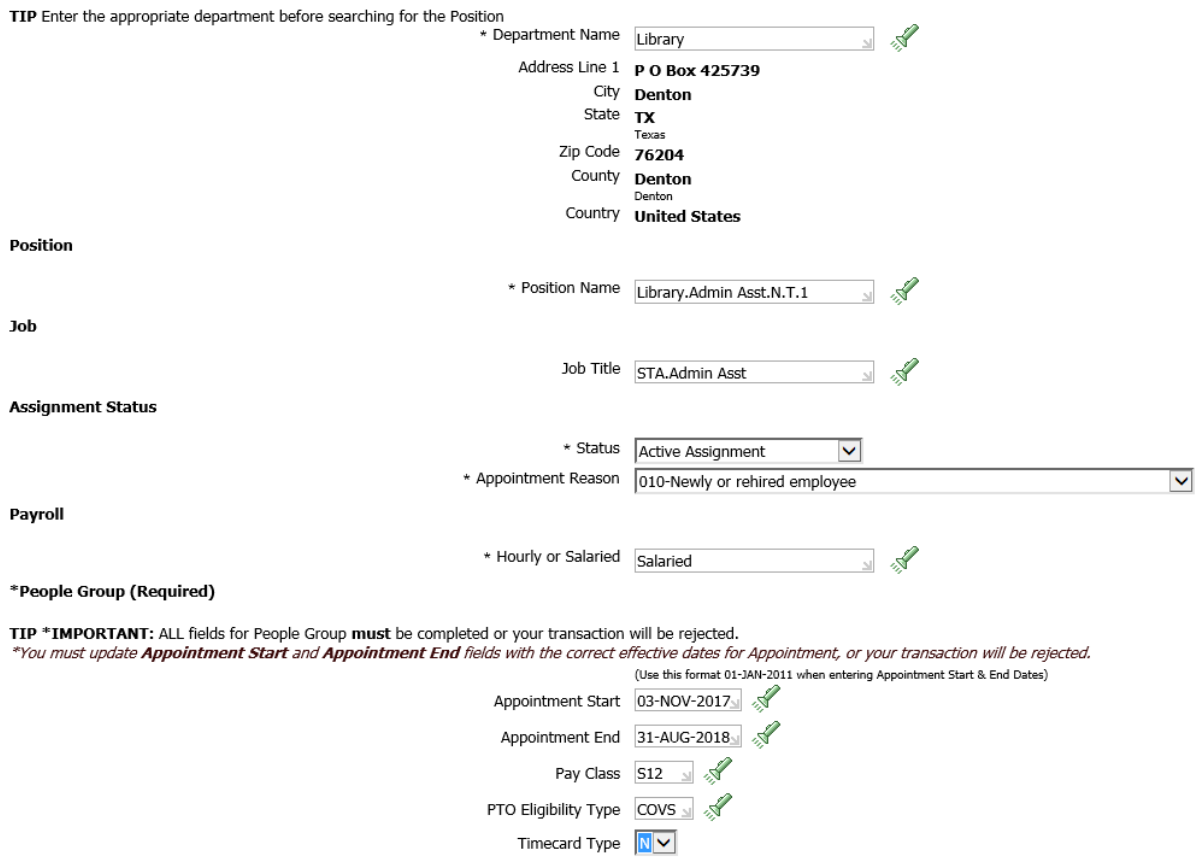

**14. Input the Position Name, it will populate the Job Title**

# **15. Appointment Start Date will be the Rehire Date**

### **16. Appointment End date will be:**

- **a. Staff position – 8/31**
- **b. Full-time Faculty – 5/31**
- **c. Adjunct Faculty:**
	- **i. Fall – 01/15**
	- **ii. Spring – 5/31**
	- **iii. Summer – 8/31**
- **d. Graduate Assistants –**
	- **i. Fall**  $-1/15$
	- **ii. Spring – 5/31**
	- **iii. Summer – 8/31**
- **17. Enter Pay Class (***See Reference Guide in back for details***)**
- **18. Enter PTO Eligibility Type (See Reference Guide in back for details)**
- **19. Enter Timecard Type (See Reference Guide in back for details)**
- **20. Timecard Required? Select NO unless student assistant or hourly assignment. This field will create the portal timecard only. (Does not pertain to faculty and staff)**
- **21. Enter Assignment Category**
- **22. Enter FTE**
- **23. Enter Percent Costing**
- **24. Enter Account Number**

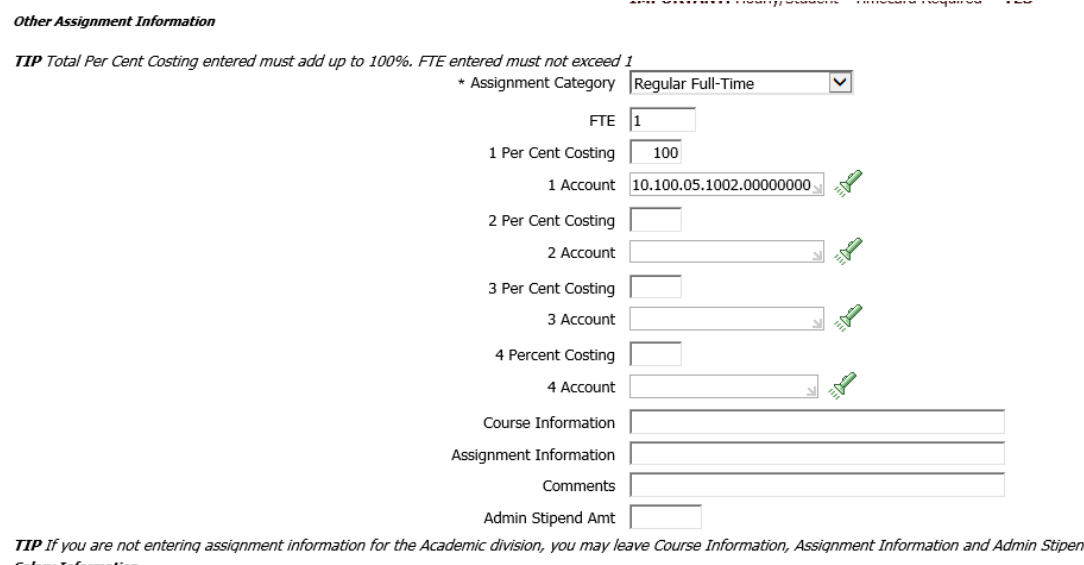

nd Amt fields blank. **Salary Information** 

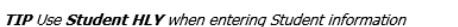

#### \* Salary Basis Non Exempt Salary 7015

# **25. Choose Next**

- **26. Click on the Add or Change Salary Button**
- **27. Choose a Reason for Pay Change from the drop down menu. (i.e. 010 for new hire or rehire)**
- **28. Type the salary amount in the Actual Pay Amount Field**

#### **Rehire: Pay Details**

#### **New Pay Rate**

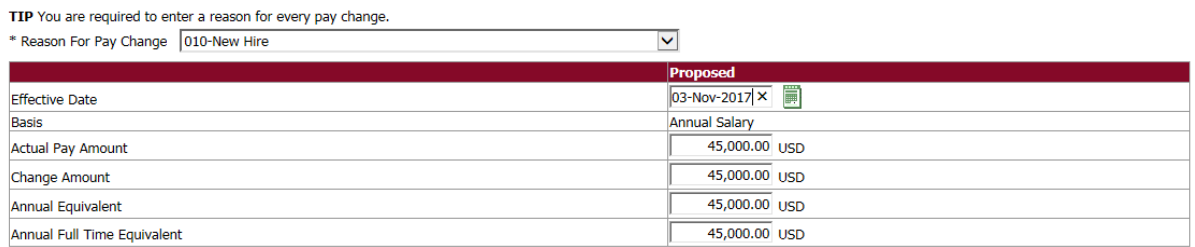

- **29. Choose Apply**
- **30. Review the salary information**
- **31. Choose the Next button**
- **32. Assign a supervisor**
- **33. Choose the Next button**
- **34. Rehire: Extra Information – enter Tenure information if applicable**
- **35. Choose Next**
- **36. Rehire: Special Information – Add TWU Qualifications if applicable**
- **37. Choose Next**
- **38. Review Page – Review your PTF for accuracy.**
- **39. Choose the Printable Page button to print your PTF prior to sending for approvals.**
- **40. Choose the Submit button to submit the PTF**

# **CHANGE MANAGER**

**Change manager is used to change the supervisor for an employee. This will be the person that completes the performance evaluations for the employee.**

- **1. Log in to Phoenix**
- **2. Choose Manager Self-Service**
- **3. Choose Change Manager**
- **4. In the Name field, type the last name of the employee needing a supervisor change.**
- **5. Choose an effective date for the change of supervisor. (NOTE: Student assistants will need the effective date for the entire pay period 16th of month in order for new supervisor to approve all of the portal timecard)**
- **6. Clear the current supervisor from the Supervisor field**
- **7. Type the last name of the new supervisor**
- **8. Click the Next Button**
- **9. Review your change and choose the submit button**

**NOTE: There are no approvals required for a supervisor change. In a scenario where there is a supervisor (performance evaluations) and another person listed as the timecard approver (only approves timecards), an update assignment PTF should be used to change the timecard approver for the employee.**

# **MANAGER SELF-SERVICE - QUICK REFERENCE GUIDE**

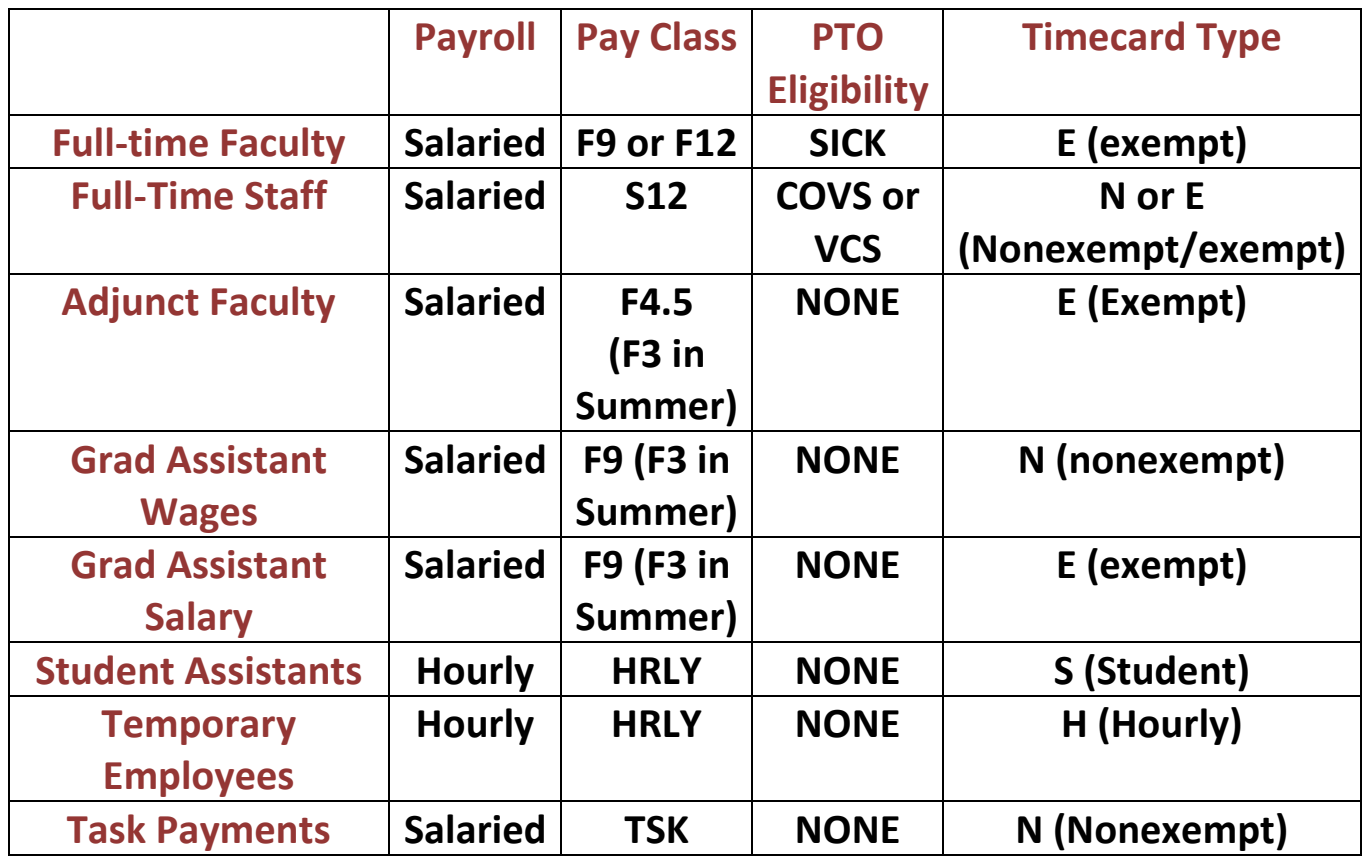

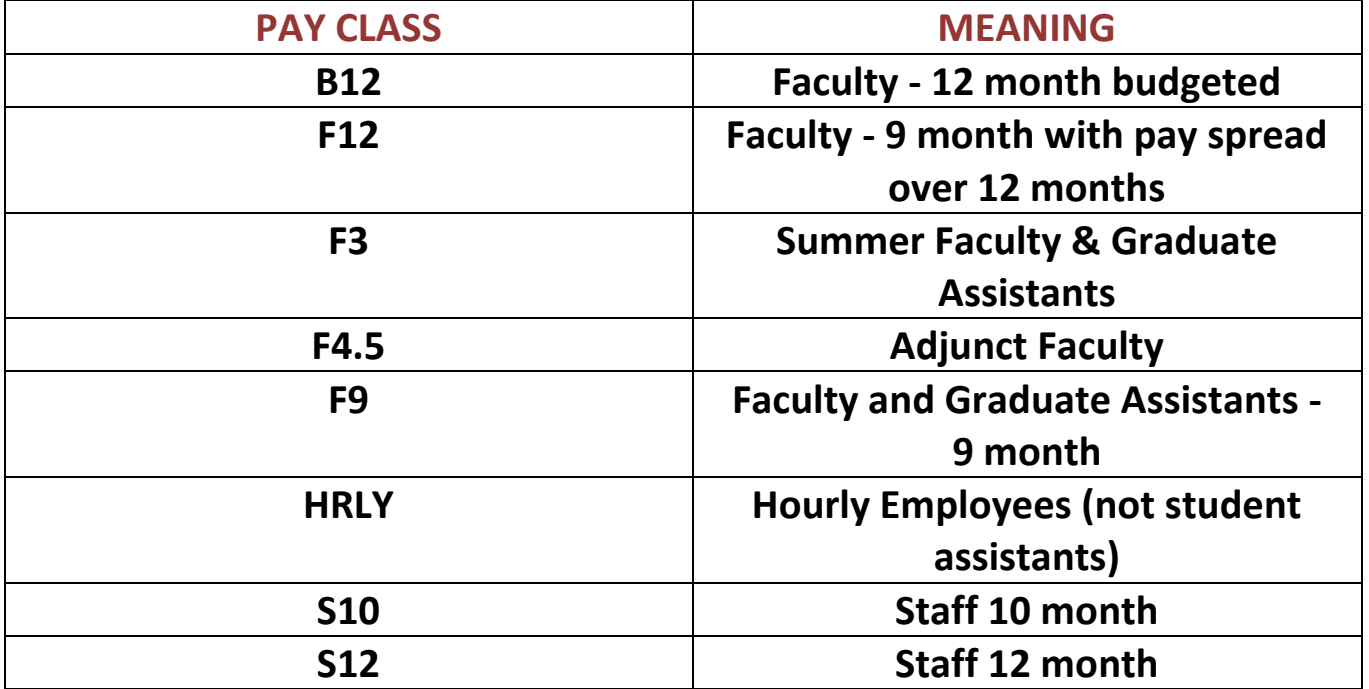

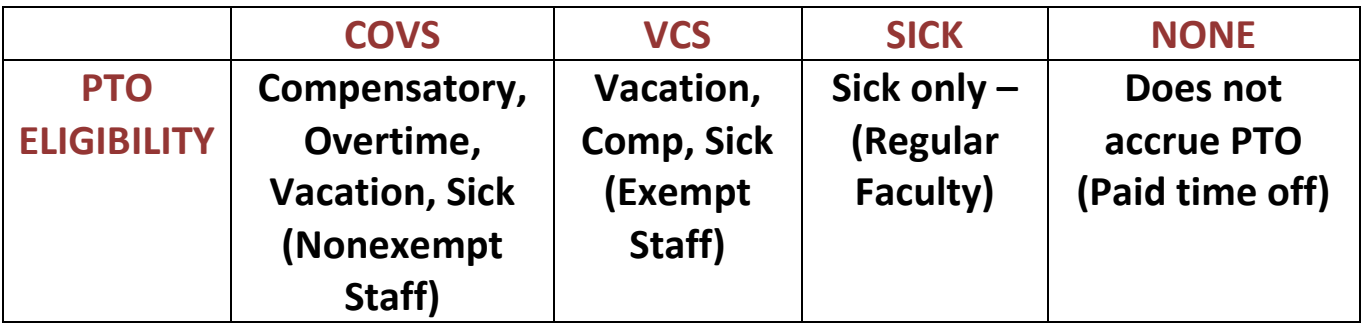

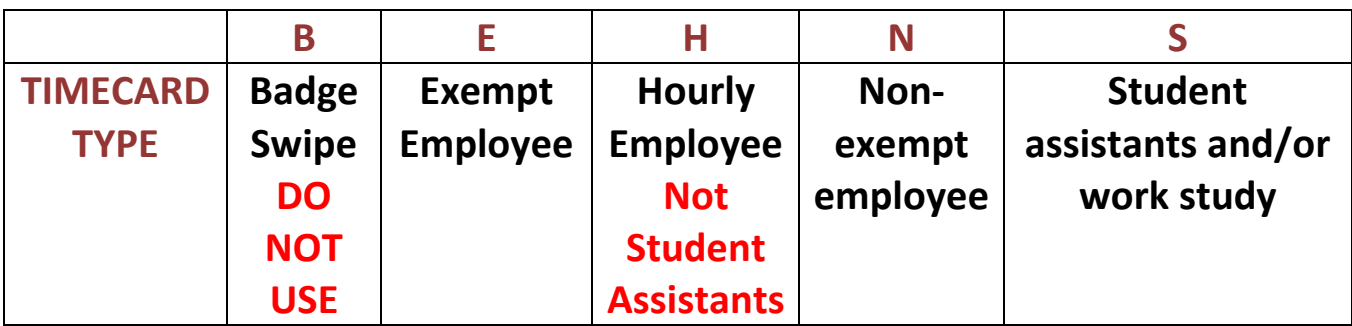

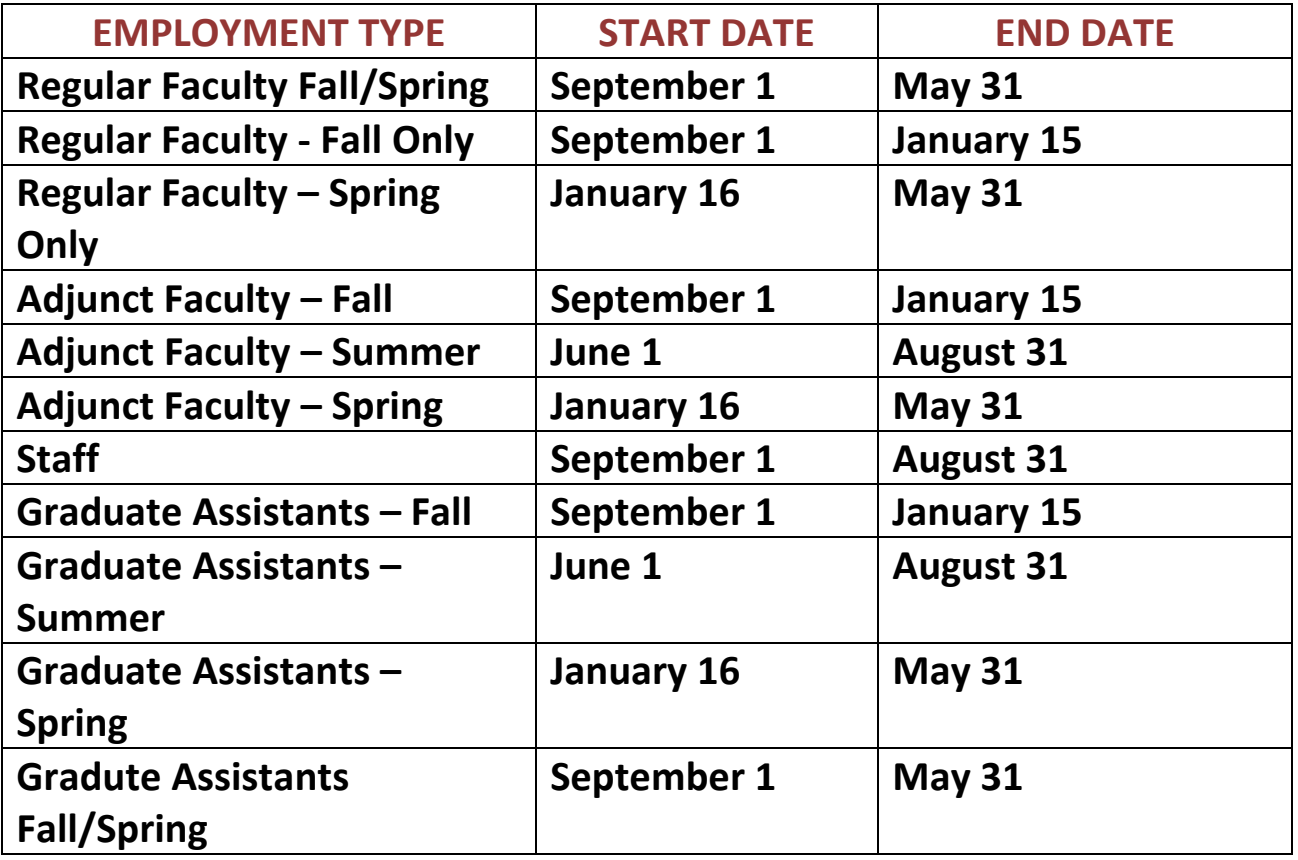